## **Completing a Requisition Request**

**Note:** To complete this process, the position for which you are requesting a requisition must already be approved and have a position number generated in Banner.

## **Step 1 – Open a New Requisition Request**

**1.1** From any screen within MyCareer@PCC, click on the Show Navigation Menu icon  $($ the upper right corner of the screen to reveal the Navigation Menu and then click on **Recruit**.

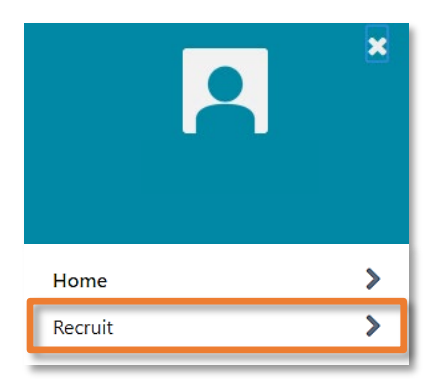

**1.2** From the resulting submenu, click on **Submit Requisition Request** to open the Requisition Requests page.

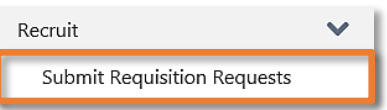

**1.3** Here, you will see a table of all the requisition requests you have submitted. To open a new request, click the Add icon ( $\rightarrow$ ) next to **Create New Request** in the upper left corner of the screen.

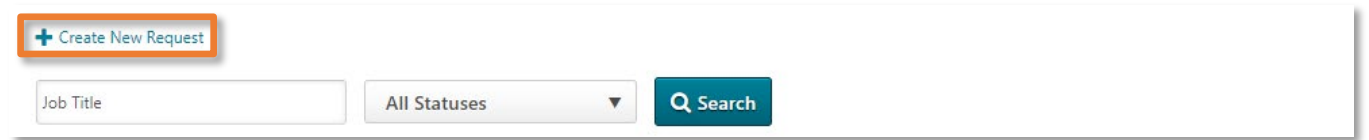

## **Step 2 – Complete and Submit Requisition Request**

**2.1** Now you will be on the Create Requisition Request page.

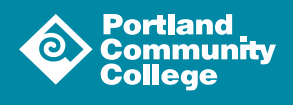

1

You must have the position number for the job you are posting. Click into the "**Job Title**" field to open the **Search Position** popup and input the position number into the "**ID**" field. Click the **Search** button (  $\alpha$  search ) to display the correct position and select it from the list by clicking on the **Title**.

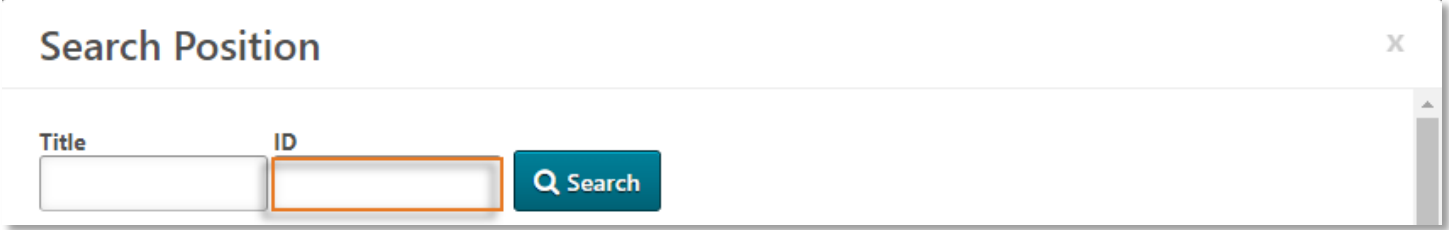

This will return you to the **Create Requisition Request** page.

**2.2** Fill out the rest of the web form and click the **Submit Request** button (Submit Request) when you are done.

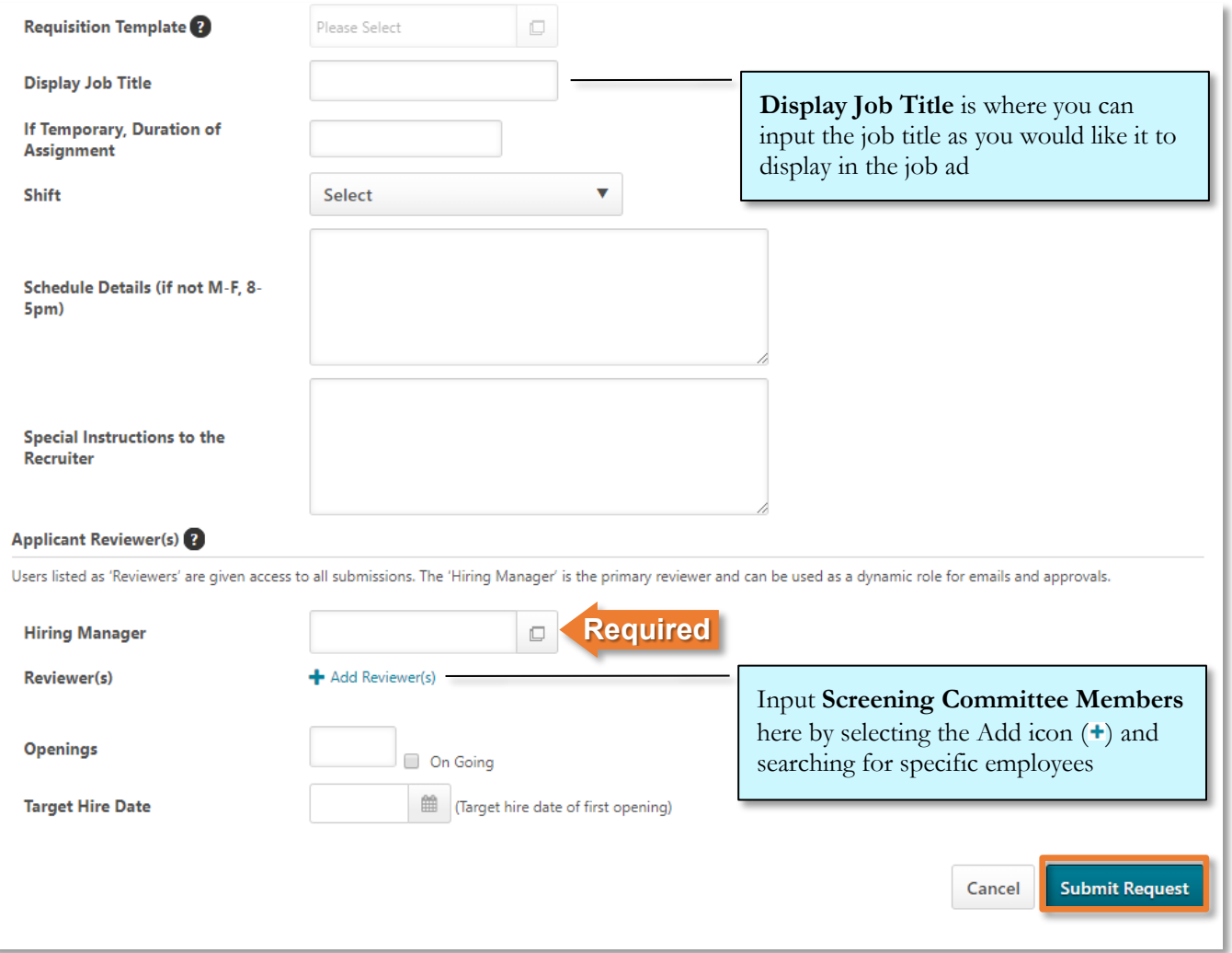

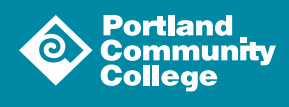

2

**2.3** Submitting the request will return you to Requisition Requests page where you can **View**, **Copy** or **Retract** a request using the associated icons (  $\Box$   $\Box$   $\Box$  in the rightmost column of the table. The recruiting team will reach out to you to finalize the requisition.

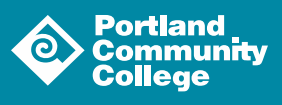